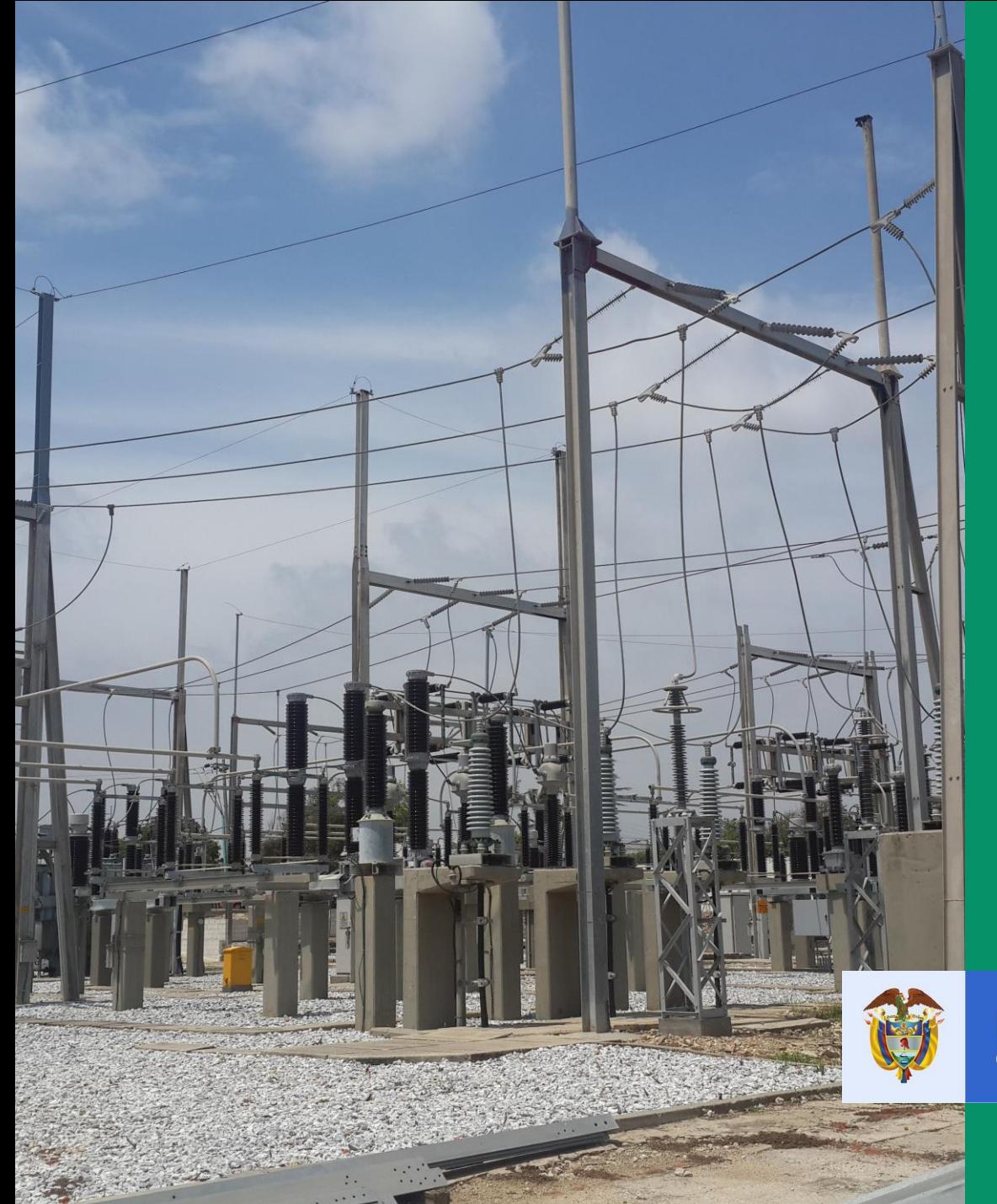

**INSTRUCTIVO DE USUARIO PARA EL CARGUE DE LA OFERTA TECNICA Y ECONÓMICA MEDIANTE LA PLATAFORMA TECNOLÓGICA** 

**SELECCIÓN DEL INTERVENTOR - CONVOCATORIA PÚBLICA UPME 02 -2021 SUBESTACIÓN PACÍFICO 230 kV Y LÍNEAS DE TRANSMISIÓN ASOCIADAS**

El futuro es de todos

Minenergía

## **Objetivo**

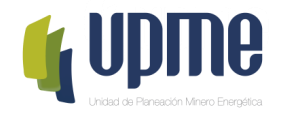

El presente instructivo tiene como objeto presentar el procedimiento paso a paso para el registro exitoso de la información de la Oferta Técnica y la Oferta Económica en la Plataforma Tecnológica para la selección del interventor de la Convocatoria Pública UPME 02 -2021 Subestación Pacífico 230 kV y líneas de transmisión asociadas

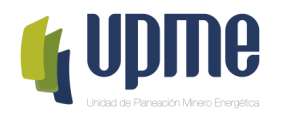

# **01 SOLICITUD DE REGISTRO**

# **Solicitud de Registro**

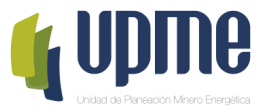

Los **interesados en participar en la Convocatoria Pública UPME 02 -2021 Subestación Pacífico 230 kV y líneas de transmisión asociadas**, deben solicitar acceso la plataforma tecnológica, allegando mínimo la siguiente información a los correos correspondencia@upme.gov.co, convocatoriastransmision@upme.gov.co y convocatoriastransmisiont@upme.gov.co:

- Razón Social
- NIT (con digito de verificación)
- Tipo de Representante (Representante Legal / Apoderado)
- Nombre del Representante
- Correo Electrónico
- Copia del comprobante de compra o soporte de la transferencia bancaria

Al correo registrado llegará un Usuario y Contraseña, así como las indicaciones de como acceder a la Plataforma tecnológica.

### **Nota 1: El correo registrado será el único contacto entre la UPME y el Oferente**

**Nota 2: En caso de no tener NIT indicar 000000000**

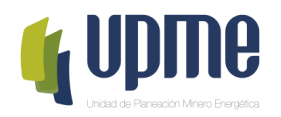

# **02 INGRESO AL APLICATIVO**

# **Ingreso al Aplicativo**

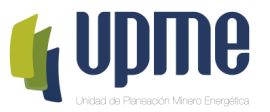

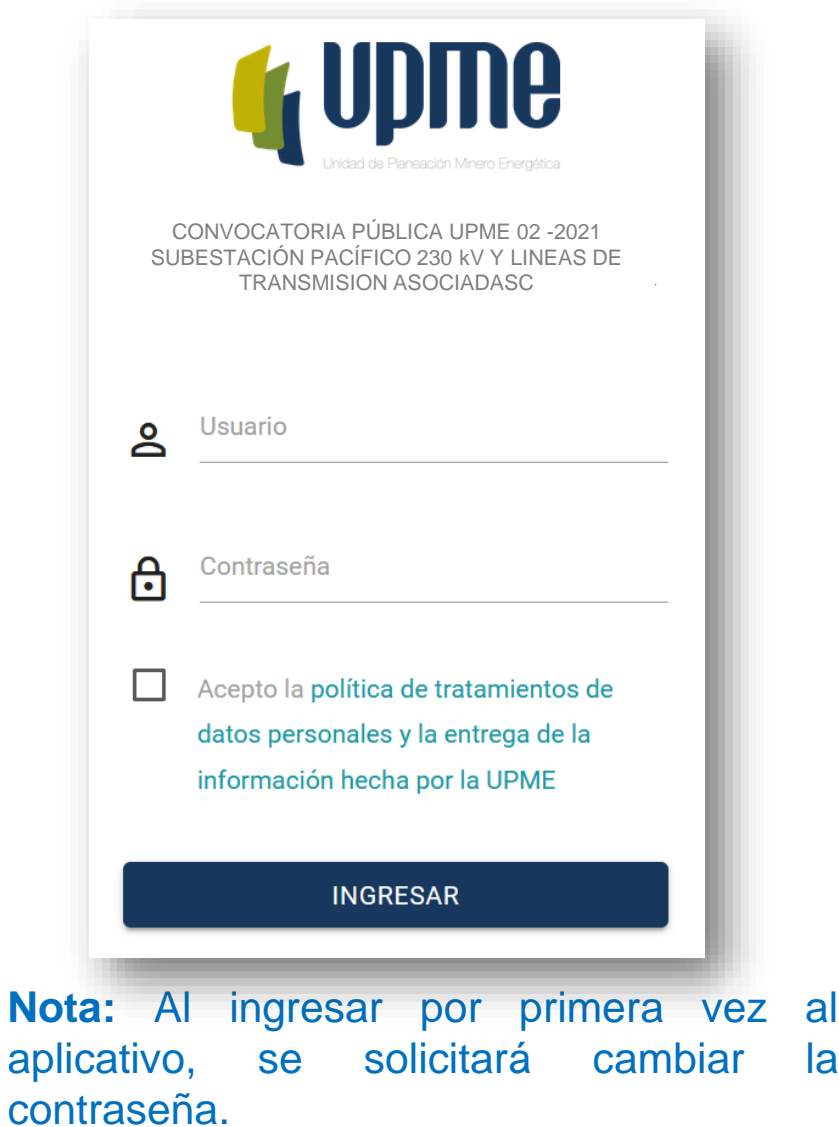

Para acceder a la Plataforma Tecnológica ingrese a la siguiente ruta:

Página web de la UPME [\(www1.upme.gov.co](http://www1.upme.gov.co/)) >> Promoción del sector >> Convocatorias de transmisión >> UPME 02 -2021 Subestación Pacífico 230 kV o directamente a través del siguiente enlace:

### **[https://www1.upme.gov.co/PromocionSector/InformacionInversionista](https://www1.upme.gov.co/PromocionSector/InformacionInversionistas/Paginas/UPME-02-2021-Subestacion-Pacifico-230-kV.aspx) s/Paginas/UPME-02-2021-Subestacion-Pacifico-230-kV.aspx**

Pantalla de Inicio:

- 1. Se deben ingresar Usuario y Contraseña (enviados al correo registrado).
- 2. Aceptar la política de tratamiento de datos personales
- 3. Hacer clic en **"INGRESAR"**

## **Cambio de Contraseña**

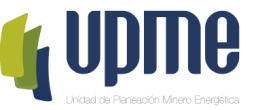

La pantalla de cambio de contraseña aparecerá en el primer ingreso y también estará habilitada en el menú de opciones

Por favor, ingrese su contraseña antigua, por seguridad, y después introduzca la nueva contraseña dos veces para verificar que la ha escrito correctamente.

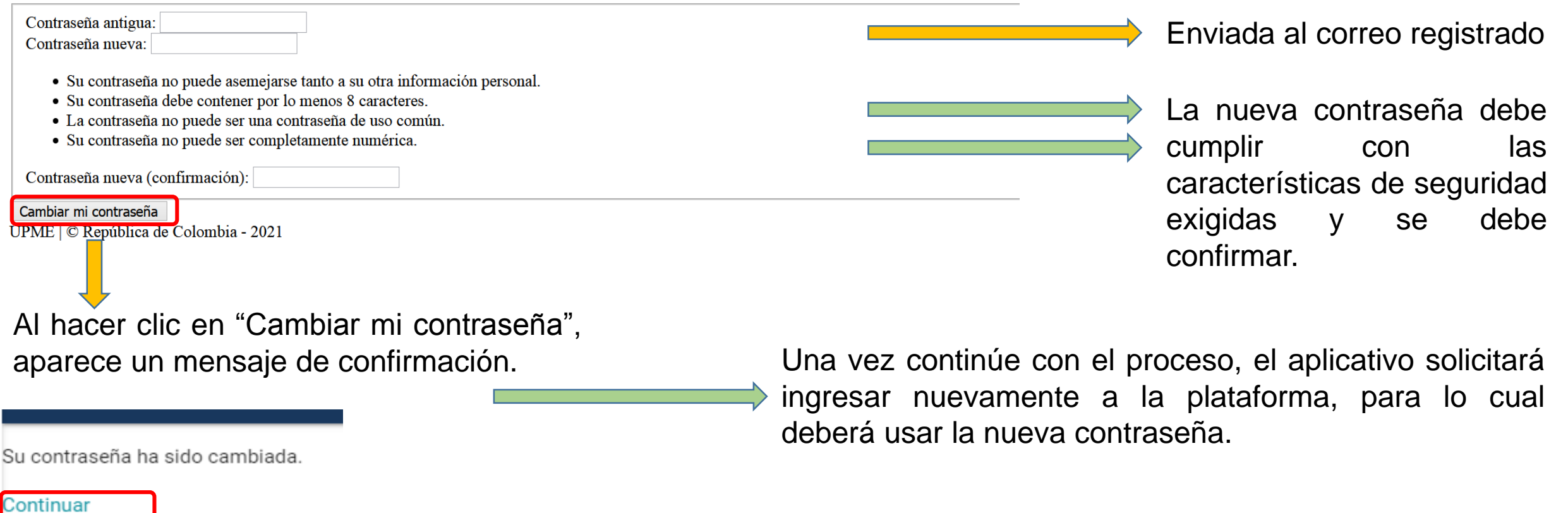

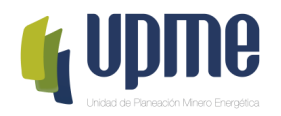

## **03** REGISTRO DE<br>INFORMACIÓN<br>IDENTIFICACIÓ **INFORMACIÓN DE IDENTIFICACIÓN**

### **Detalle del Oferente**

En la página principal encontrara el detalle de la información del Oferente

### Detalle del OFERENTE

Al ingresar, deberá completar los datos básicos del Oferente

**Nota 1:** El registro de información de identificación, lo podrá realizar desde que accede a la Plataforma tecnológica.

### MODIFICAR INFORMACIÓN DE IDENTIFICACIÓN PRESENTAR OFERTA/PROPUESTA Tipo de participante **OFERENTE** Razón social NIT (sin DV) Dígito de verificación del NIT Correo electrónico del Oferente

Esta opción estará disponible el día de la Presentación de Ofertas hasta las 14h00.

**Nota 3:** Una vez se de clic en **"Presentar Oferta/Propuesta"** los documentos ingresados en la Plataforma, no se podrán modificar y estarán disponibles para el proceso de evaluación.

**Nota 2:** Algunos campos que ya se encuentran diligenciados fueron registrados por la UPME.

En caso de requerir modificación deberá solicitar el cambio a través de carta debidamente firmada y radicada mediante correos: correspondencia@upme.gov.co, convocatoriastransmision@upme.gov.co y convocatoriastransmisiont@upme.gov.co

### **Estado: OFERENTE CREADO**

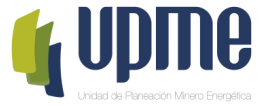

### Registro Datos de Información de Identificación

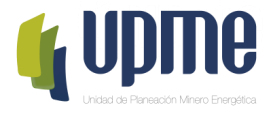

MODIFICAR INFORMACIÓN DE IDENTIFICACIÓN

### Al ingresar, deberá completar la información de identificación del Oferente

Datos de identificación del Oferente

¿Es un consorcio? \* :

П

Active si el participante es un consorcio Número de accionistas que conforman el consorcio \*:

Escriba el número de accionistas que conforman el consorcio

Representante legal o apoderado \*:

Apoderado

Ingrese si es Representante legal o apoderado

Nombre del representante legal o apoderado \*:

Ingrese el nombre del representante legal o apoderado

Dirección en la república de Colombia

Dirección \*

Escriba la dirección conforme se indica en el certificado de existencia y representación legal Departamento \*:

Datos del representante legal o apoderado

Tipo de identificación del representante legal \*:

Cédula de ciudadanía

Seleccioone el tipo de identificación del representante legal Número de identificación del representante legal \* :

Escriba el número de identificación del representante legal Teléfono fijo:

Escriba el número de teléfono fijo Teléfono celular \*:

Escriba el número de teléfono celular Nombre del suplente \*:

Escriba el nombre del suplente

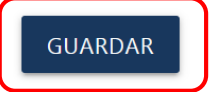

Finalizado el ingreso de datos, hacer clic en este campo para guardar la información

### **Registro Accionista**

**REGISTRAR ACCIONISTA** 

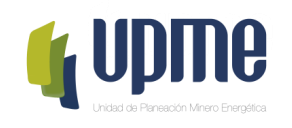

Si el Oferente es un Consorcio, deberá completar la siguiente información para cada uno de los accionistas

Información básica

Nombre o Razón social del integrante del consorcio \*:

Escriba el nombre o razón social del integrante del consorcio

Tipo de identificación \*:

Cédula de ciudadanía

Seleccione el tipo de identificación

Número de identificación \*

Escriba el número de identificación

País \*

Ingrese el país

Ciudad \*

Ingrese nombre de la ciudad

Dirección \*:

Escriba la dirección conforme se indica en el certificado de existencia y representación legal Teléfono \*:

Datos del representante legal o apoderado

Nombre del representante legal del accionista \*:

Escriba el nombre del representante legal Tipo de identificación del representante legal \*:

Cédula de ciudadanía

Escriba el tipo de identificación del representante legal Número de identificación del representante legal del accionista \*:

**Nota:** Registrada la información, en la página principal aparecerá resumen de los datos de los accionistas ingresados

Escriba el número de identificación del representante legal Teléfono fijo del representante legal \*:

Escriba el número de teléfono fijo del representante legal Teléfono celular del representante legal \*:

Escriba el número de teléfono celular del representante legal

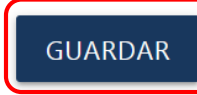

Finalizado el ingreso de datos, hacer clic en este campo para guardar la información

Escriba el teléfono del accionista

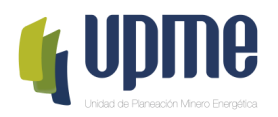

# 04 REGISTRO DE<br>04 OFERTA TÉCNICA Y<br>OFERTA ECONÓMICA

### **Registro la Oferta Técnica y la Oferta Económica**

En la página principal aparecerá un resumen de la información ingresada y se habilitará el campo **"Ver Requisitos"** para para ingresar los documentos de la Oferta Técnica y de la Oferta Económica.

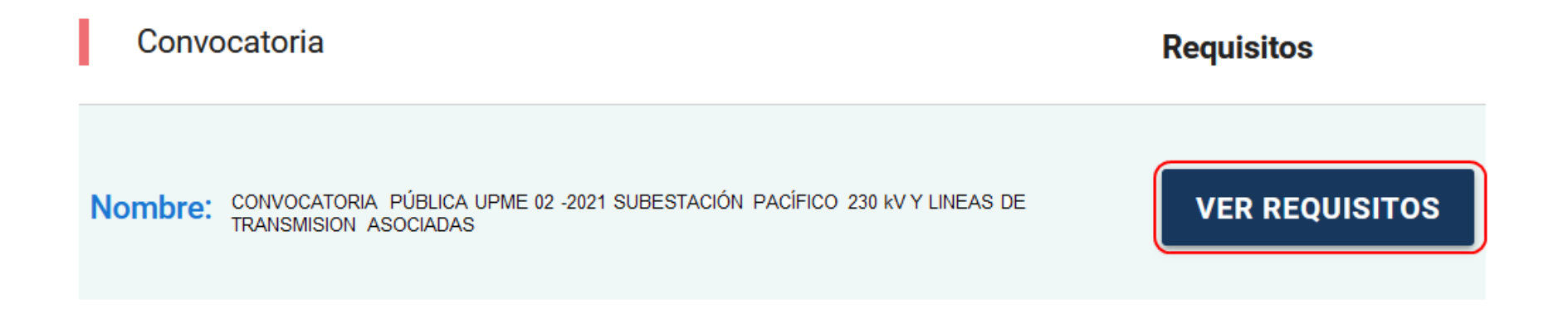

**Nota 1:** La Propuesta Económica debe ingresarse en formato **PDF**.

**Nota 2:** Los documentos se pueden ingresar en formato PDF o comprimidos en formato .ZIP, de acuerdo a lo solicitado

**Nota 3:** solo hasta que el Oferente de clic "**Presentar Oferta/Propuesta**" en la página principal, se registrará la presentación de la Oferta.

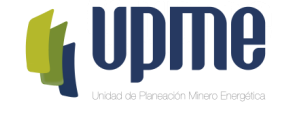

### **Registro la Oferta Técnica y la Oferta Económica**

Para cada uno de los documentos, se debe cargar un archivo .pdf.

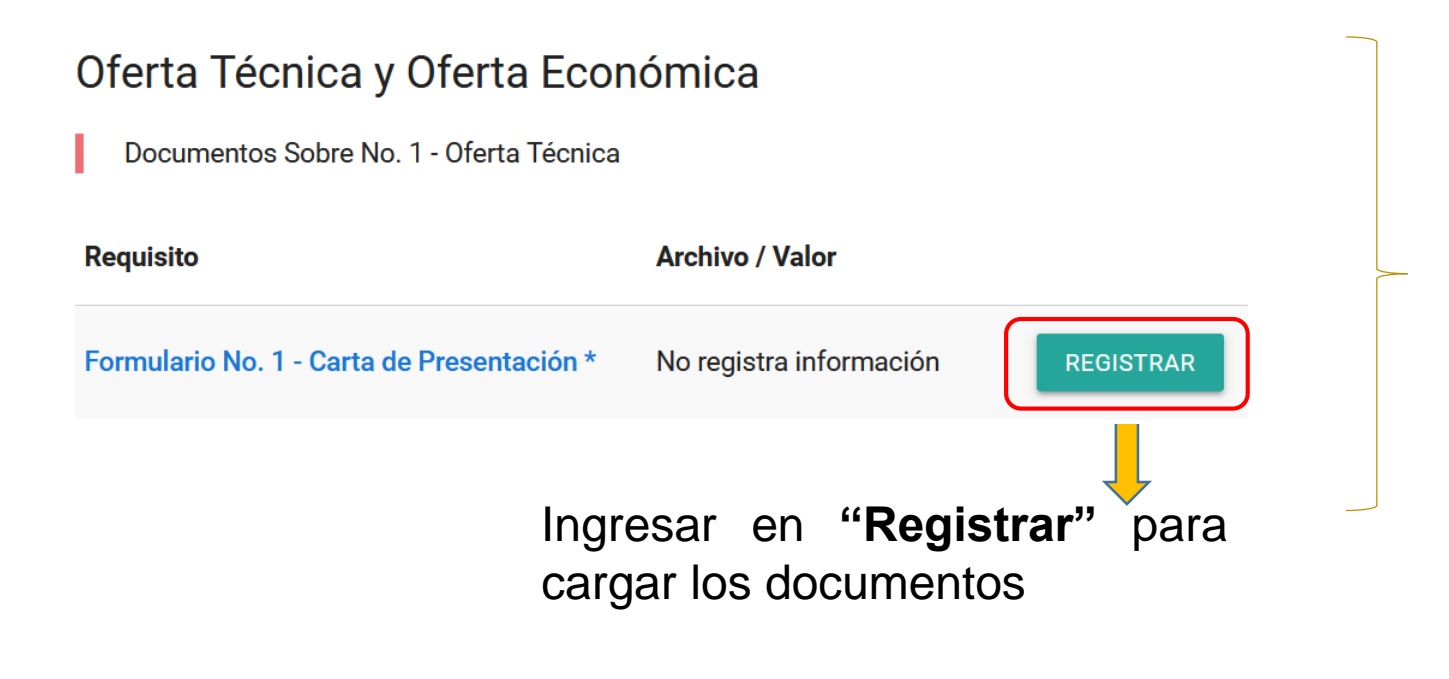

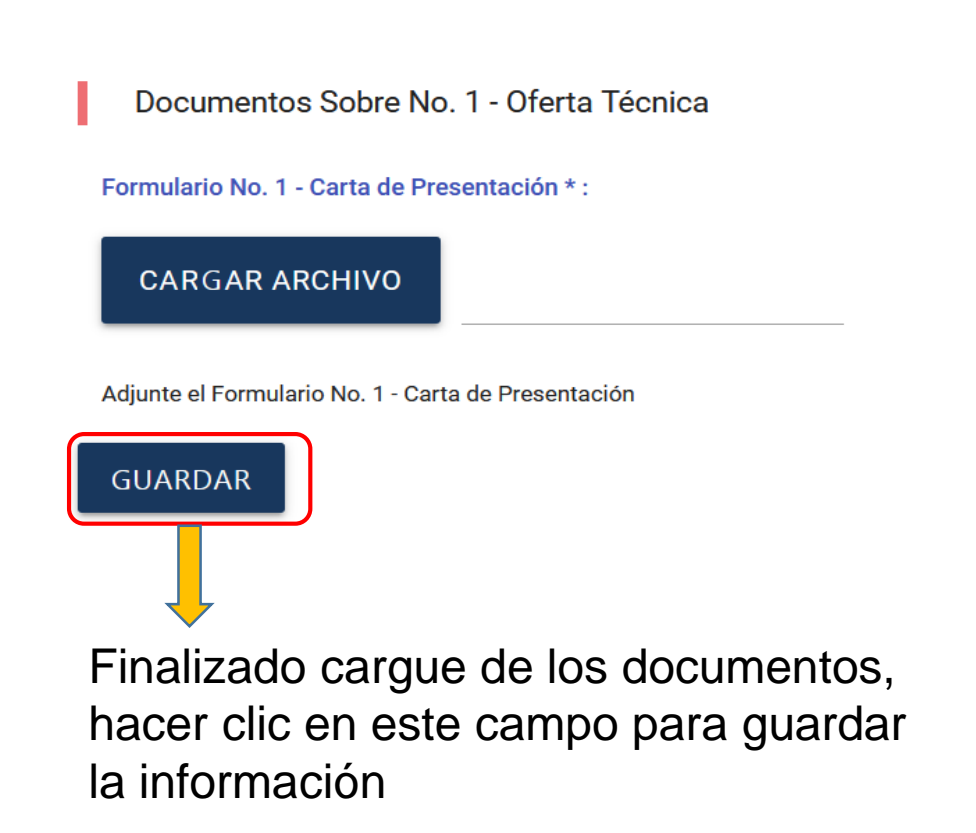

### **Documentos Sobre No. 1 – Oferta Técnica**

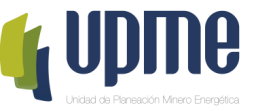

Al ingresar, deberá adjuntar la documentación solicitada en cada uno de los campos, de acuerdo con el numeral 9 del Anexo 3 de los DSI y las respectivas Adendas de la Convocatoria Pública

**Requisito** 

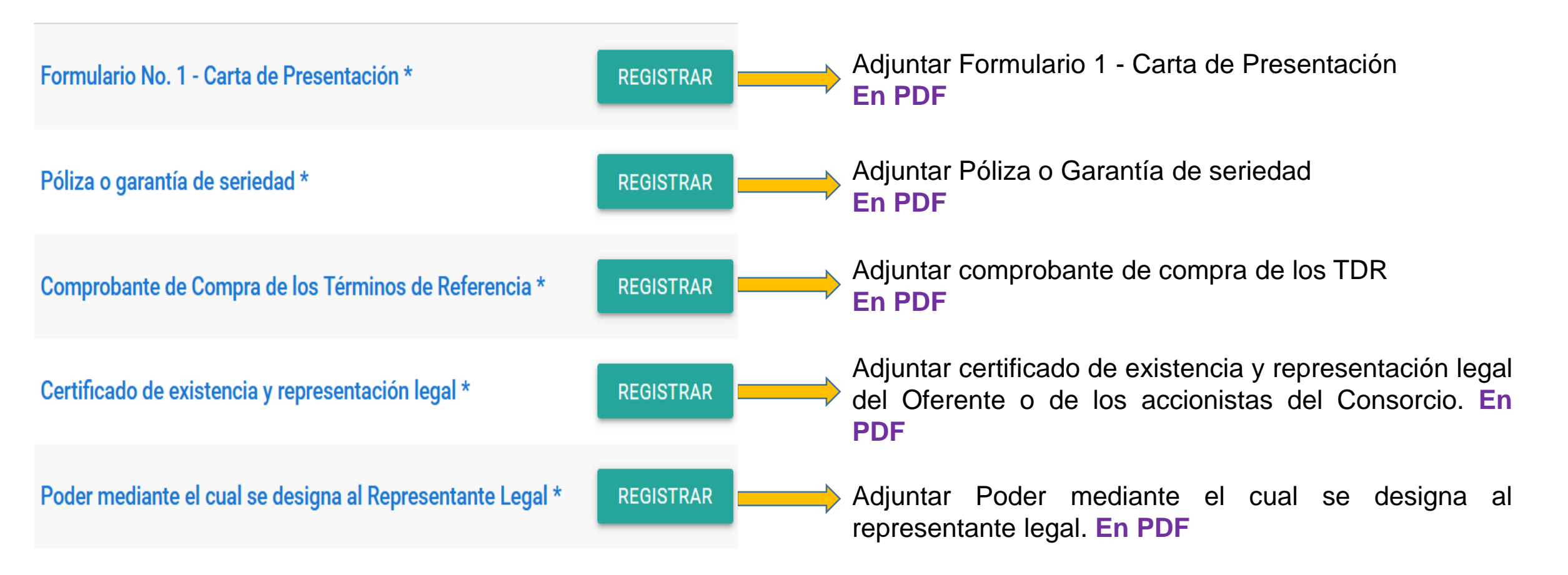

### **Documentos Sobre No. 1 – Oferta Técnica**

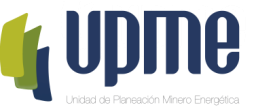

Al ingresar, deberá adjuntar la documentación solicitada en cada uno de los campos, de acuerdo con el numeral 9 del Anexo 3 de los DSI y las respectivas Adendas de la Convocatoria Pública

**Requisito** 

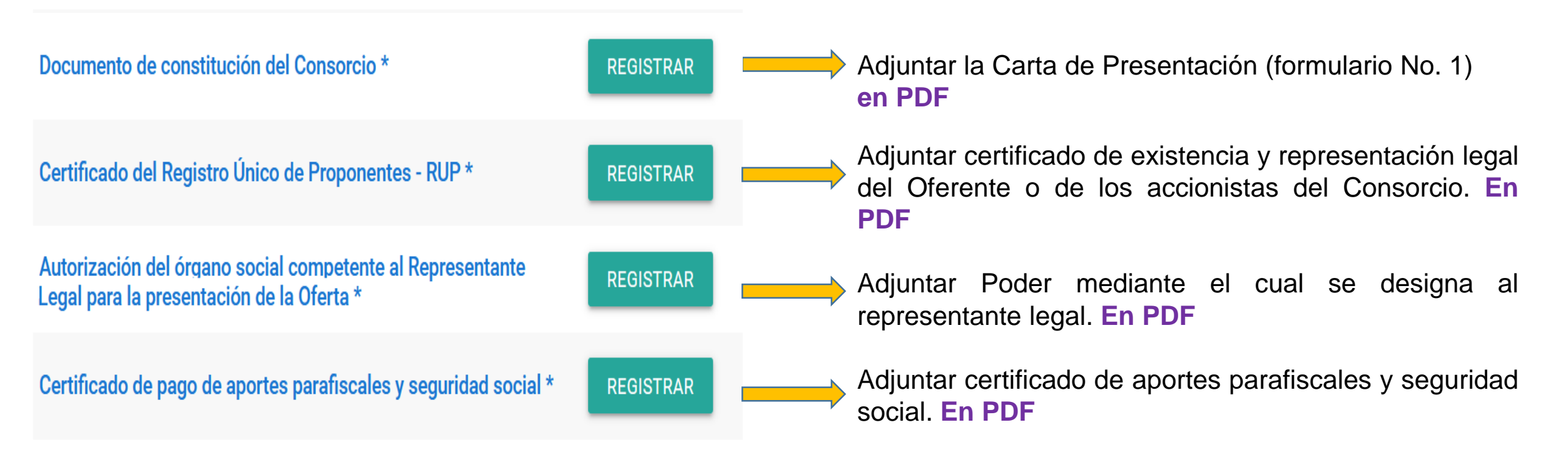

### **Documentos Sobre No. 1 – Oferta Técnica**

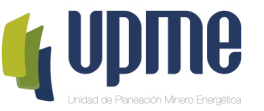

Al ingresar, deberá adjuntar la documentación solicitada en cada uno de los campos, de acuerdo con el numeral 9 del Anexo 3 de los DSI y las respectivas Adendas de la Convocatoria Pública

### **Requisito**

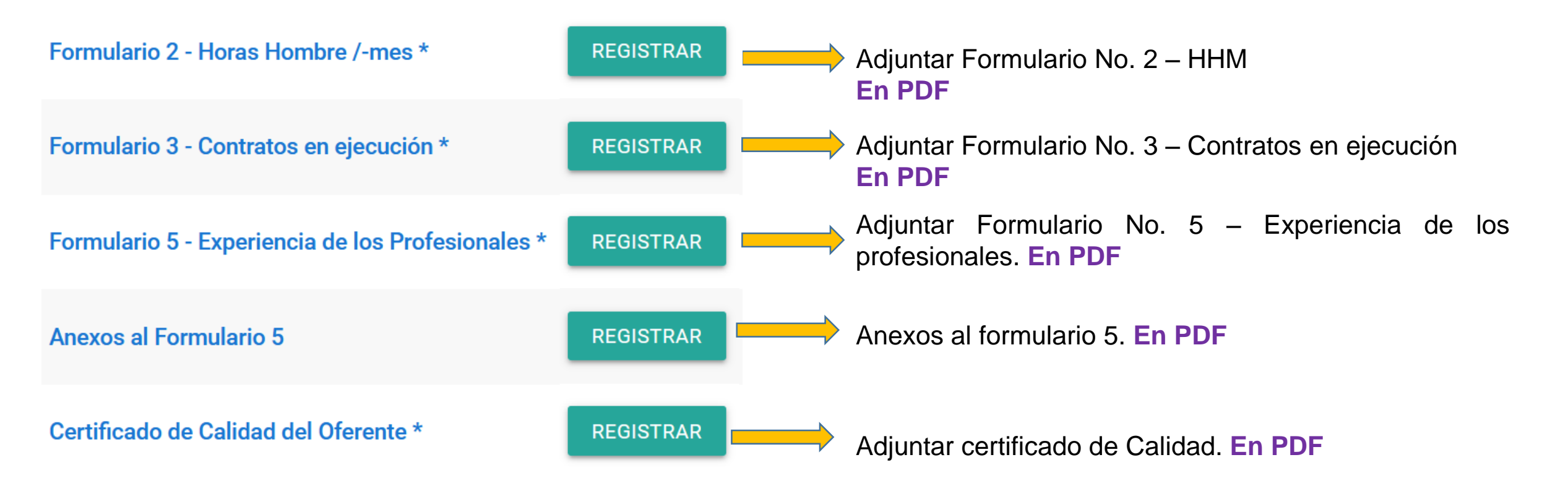

### **Documentos Sobre No. 2 – Oferta Económica**

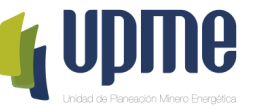

Al ingresar, deberá adjuntar la documentación solicitada en cada uno de los campos, de acuerdo con el numeral 9 del Anexo 3 de los DSI y las respectivas Adendas de la Convocatoria Pública

### **Requisito** Adjuntar Formulario No. 4 – Valor de la interventoría Formulario 4 - Valor de la Interventoría \* **REGISTRAR En PDF** Adjuntar Documentos financieros. **En PDF** Documentos Financieros \* **REGISTRAR** Adjuntar copia de la tarjeta del contador o del revisor **REGISTRAR** Copia de la Tarjeta del Contador o del Revisor Fiscal \* fiscal. **En PDF** Certificado de Antecedentes disciplinarios del **REGISTRAR** Adjuntar certificado de antecedentes disciplinarios. **En** Contador o del Revisor Fiscal \* **PDF** Finalizado el cargue **REGRESAR** de los documentos, podrá regresar a la página principal.

## **Confirmar Oferta Técnica y la Oferta Económica**

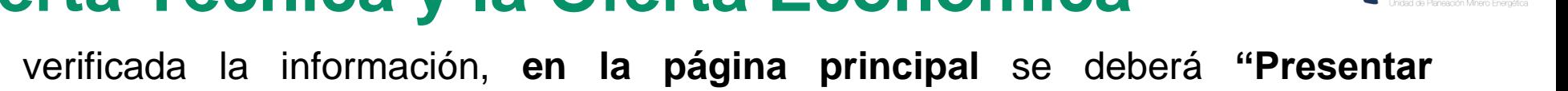

Una vez registrada y verificada la información, **en la página principal** se deberá **"Presentar Oferta/Propuesta"** y posteriormente aceptar los términos para enviar a la UPME.

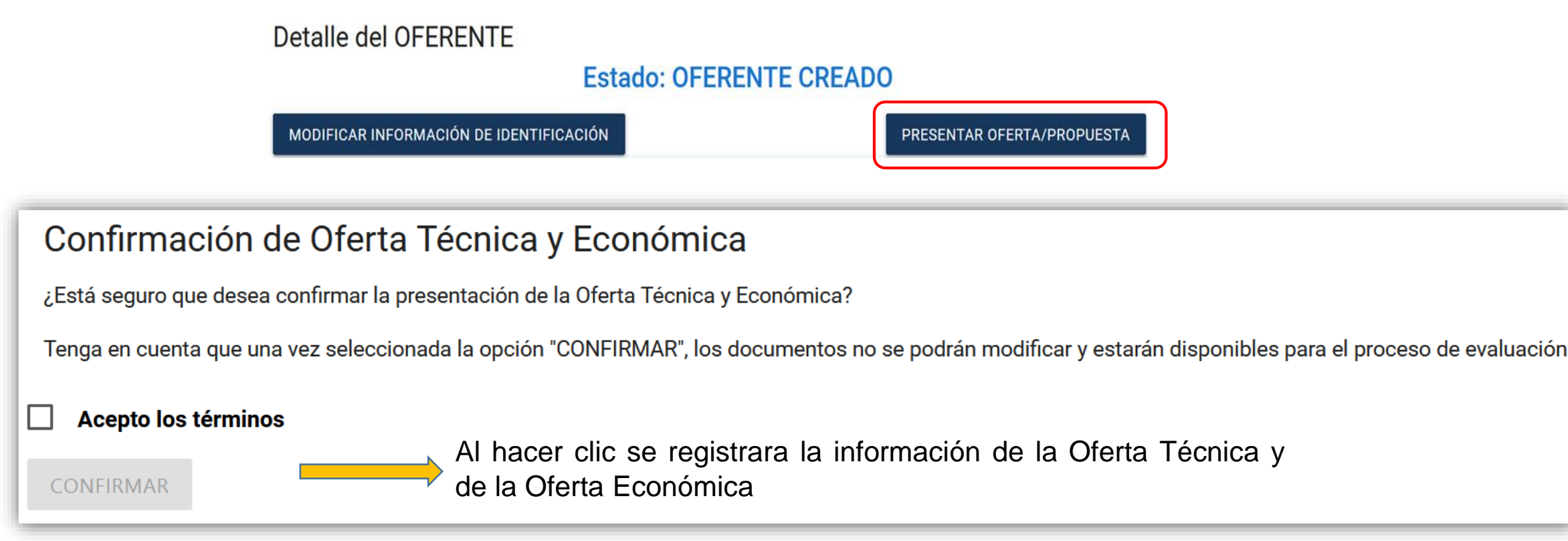

**Nota:** Se enviará correo notificando el envío de información.

Finalizado el proceso, el oferente no podrá realizar cambios en la información registrada. La Oferta Técnica y la Oferta Económica quedarán en proceso de verificación y evaluación por parte de la UPME.

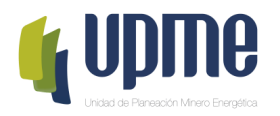

# **05 CORRECCIÓN DE FALLAS SUBSANABLES**

### **Corrección de fallas subsanables**

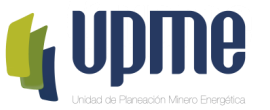

Al **correo electrónico inscrito** se notificará si es necesario corregir fallas subsanables, para lo cual se debe ingresar nuevamente a la Plataforma Tecnológica y en "Ver Requisitos" el Oferente podrá subsanar lo solicitado.

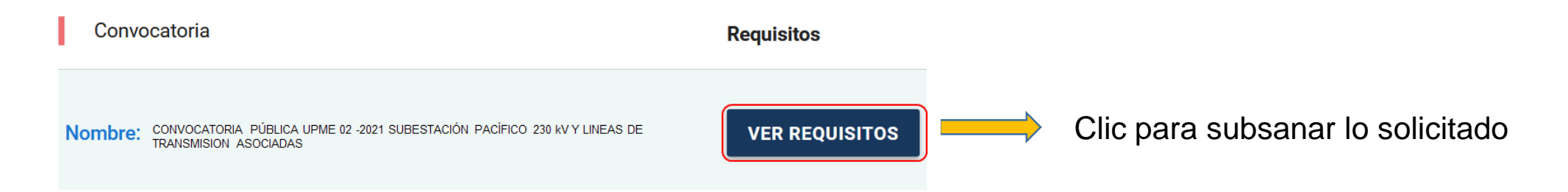

Posteriormente, se debe ingresar el archivo con las subsanaciones realizadas:

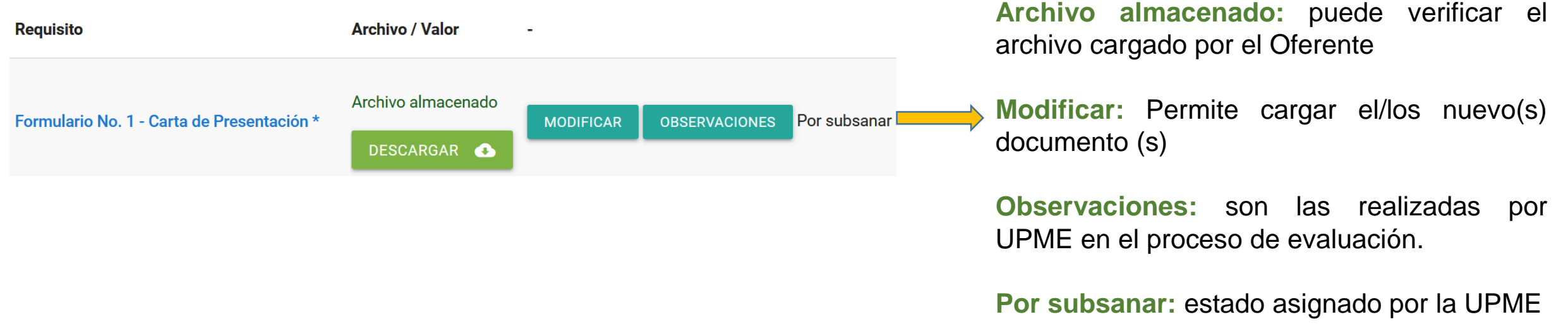

### **Corrección de fallas subsanables**

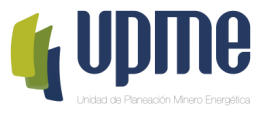

Una vez finalice la corrección de las fallas subsanables, debe Confirmar el proceso:

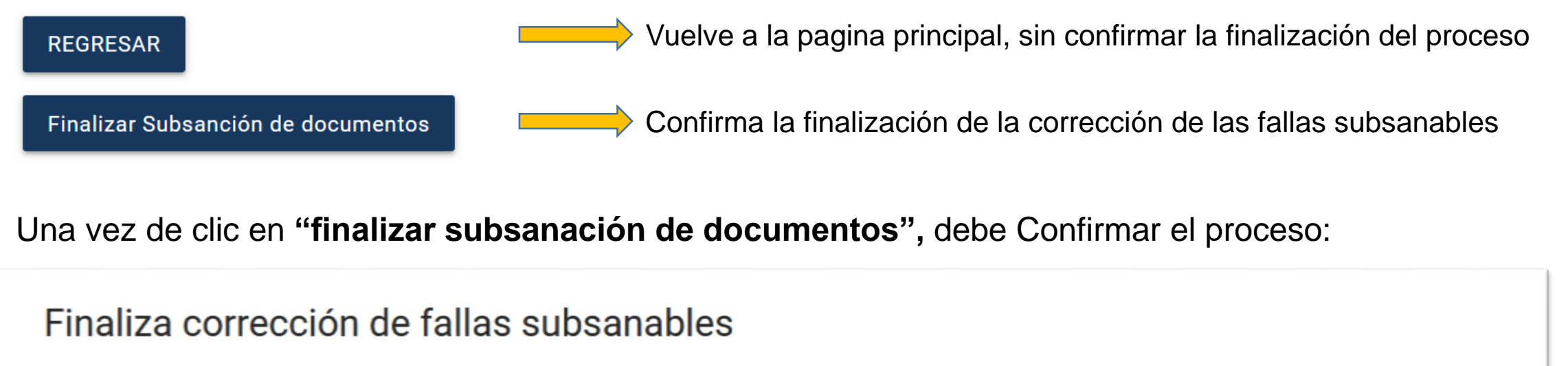

¿Está seguro que desea confirmar la finalización de las correcciones de las fallas subsanables?

Tenga en cuenta que una vez confirme, los documentos no se podrán modificar y estarán disponibles para continuar con el proceso de evaluación

**CONFIRMAR** 

Al hacer clic se Confirma la finalización de la corrección de las fallas subsanables

**Nota:** Se enviará correo notificando el envío de información.

Finalizado el proceso, el Oferente no podrá realizar cambios en la información registrada. Y continuará el proceso de evaluación por parte de la UPME.

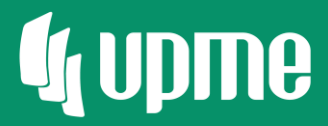

# Gracias

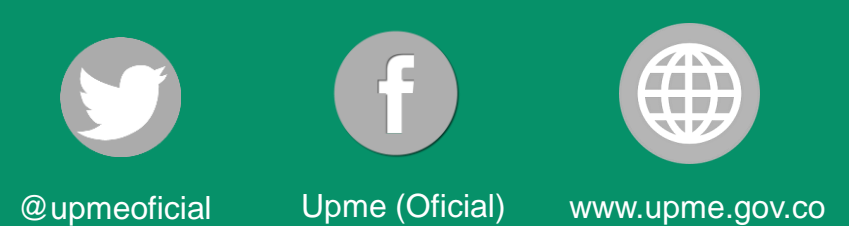

 $F-DI-04 - V3$